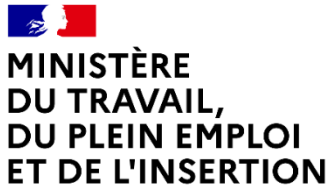

Liberté Égalité Fraternité

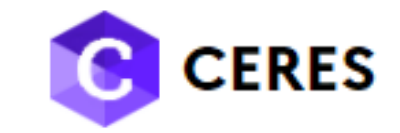

# **MODE OPERATOIRE**

# **Création de comptes pour centres agréés**

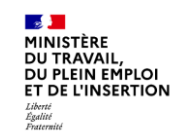

# **Sommaire**

Vous êtes le premier utilisateur du centre ou identifié pour être le gestionnaire des accès à **CERES** 

- Création du premier compte utilisateur d'un centre agréé Page 3
- Valider la demande d'accès d'un autre utilisateur comme comme de la page 14

Vous n'êtes pas le gestionnaire des accès du centre

• Création d'un compte utilisateur centre agréé Page 18

Vous êtes le premier utilisateur du centre ou identifié pour être le gestionnaire des accès à CERES ?

Création du premier compte utilisateur d'un centre agréé

**→ Créer un compte Portail de services** → Activer l'accès à l'application CERES

# A savoir avant de créer un compte utilisateur CERES

Suite la validation d'une demande d'agrément par la DREETS, DRIETS, DEETS, cette dernière envoie au centre un courrier lui précisant le SIRET du centre agréé ainsi que le code d'activation pour l'application CERES.

1. Le responsable du centre crée ensuite son compte sur le Portail de Services **Mes démarches emploi et formation**. 2. Il crée un compte sur **CERES** à l'aide du code d'activation.

Le 1<sup>er</sup> utilisateur CERES du centre est créé. Il hérite par défaut du rôle de gestionnaire des accès de son centre. **Cela lui donne les droits pour habiliter à CERES d'autres utilisateurs de son centre**.

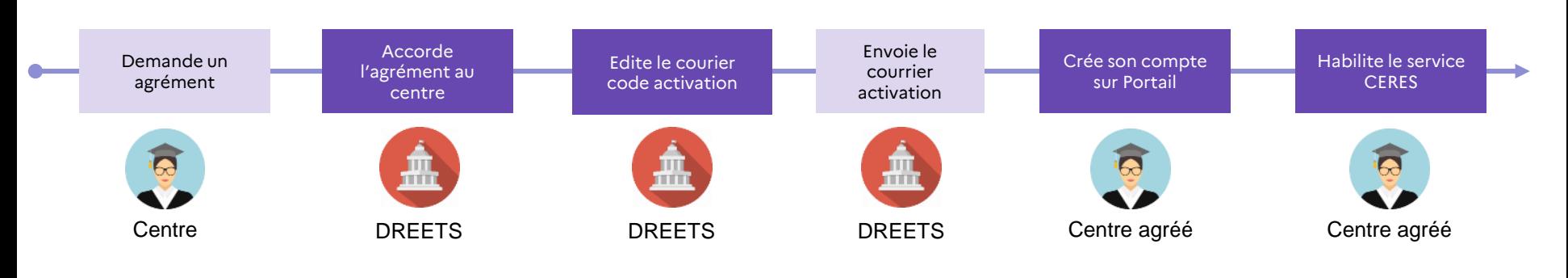

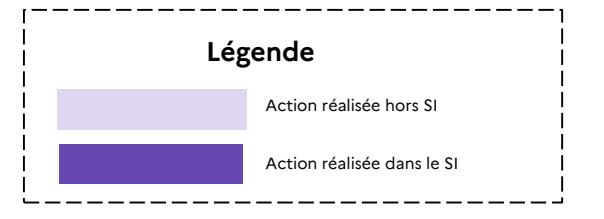

*En Prérequis, suite à l'accord d'agrément par l'administration, le centre a reçu ce courrier reprenant notamment :*

- *Le Siret du Centre*
- *Le code d'activation au service CERES*

*A réception du courrier, le CENTRE pourra créer son compte utilisateur sur le portail.*

 $\mathcal{A}$ MINISTÈRE **DU TRAVAIL** DE L'EMPLOI **ET DE L'INSERTION** 

Direction régionale des entreprises. de la concurrence, de la consommation du travail et de l'emploi de ILE-DE-FRANCE

Affaire suivie par : A RENSEIGNER Téléphone : A RENSEIGNER Courriel : A RENSEIGNER

DELEGATION GENERALE A L'EMPLOI ET A LA FORMATION **PROFESSIONNELLE** 10 PL 5 MARTYRS LYCEE BUFFON 10-18 75115 PARIS 15

COMMUNE A RENSEIGNER, le 27/01/2022

Obiet : Modalités d'accès à l'applicatif CERES

Madame.

Vous avez un agrément pour organiser des sessions d'examen pour l'obtention d'un titre professionnel du ministère chargé de l'emploi.

Paur vous connecter à CERES (CERtifications EmploiS). l'applicatif qui centralise l'ensemble des processus métiers genes par les différents acteurs de la politique du titre professionnel, vous devez créer un compte personnel CERES sur e portail de services :

Code d'activation : YZYZYZYZYZYZY

https://mesdemarches.emploi.gouv.fr Pour ce faire, vous dayez vous munir des éléments suivants de votre dossier SIRET: XXXXXXXXXXXXXXX

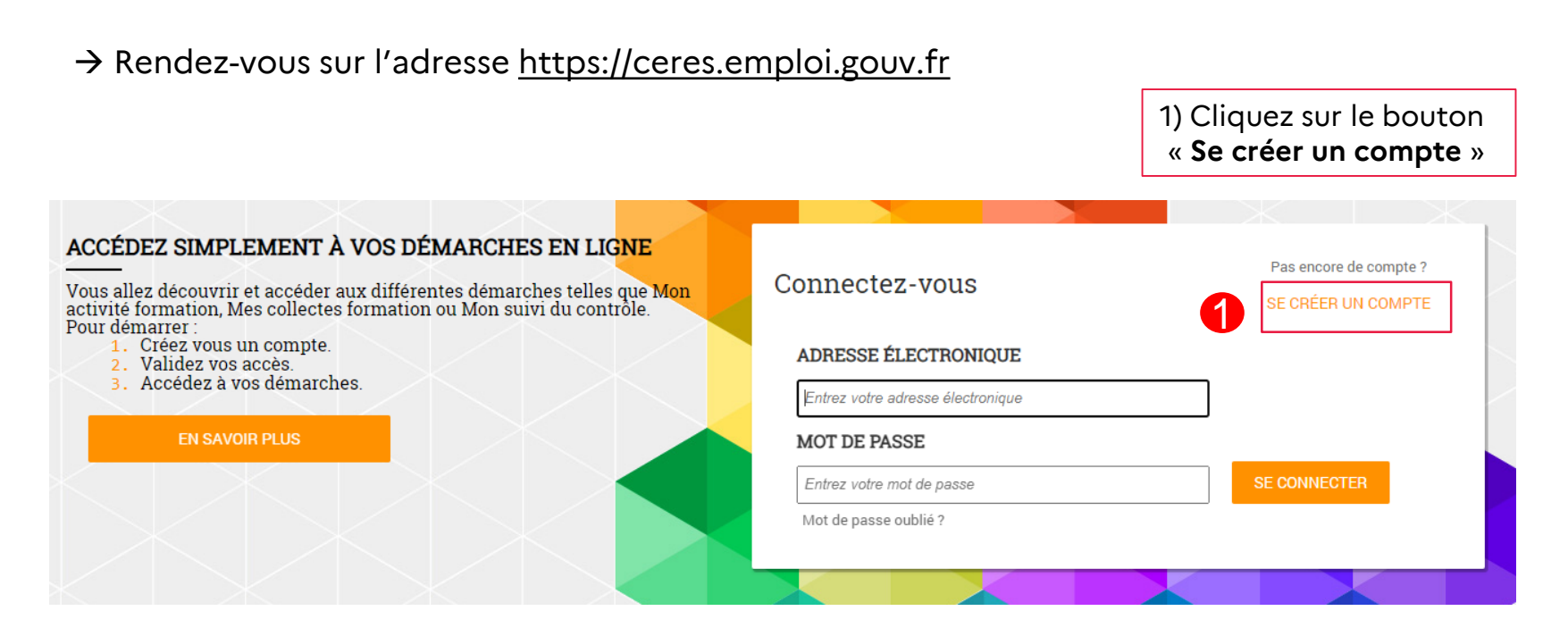

NB : il est possible que vous ayez déjà dû créer un compte sur le portail de services pour accéder à Mon Activité Formation (Déclaration Activité et BPF en tant que centre de formation); Dans ce cas, vous pouvez directement rattacher le service CERES (cf.p.10) à votre compte.

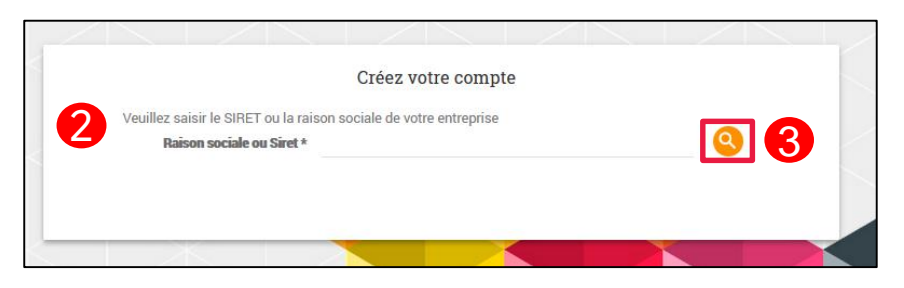

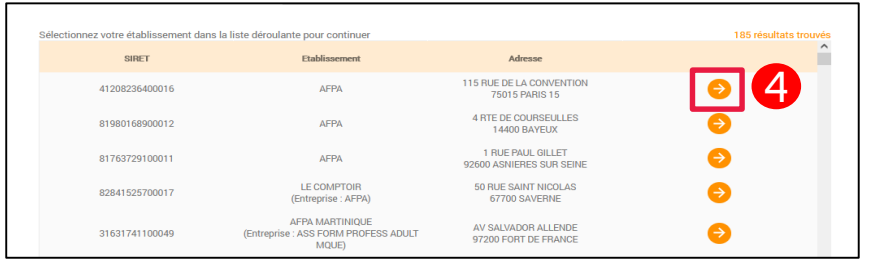

- 2) Saisissez le SIRET, le SIREN ou la raison sociale de votre entreprise
- 3) Lancez une recherche
- 4) Sélectionnez votre établissement dans la liste. Le Siret est recherché dans le référentiel SIRENE de l'INSEE

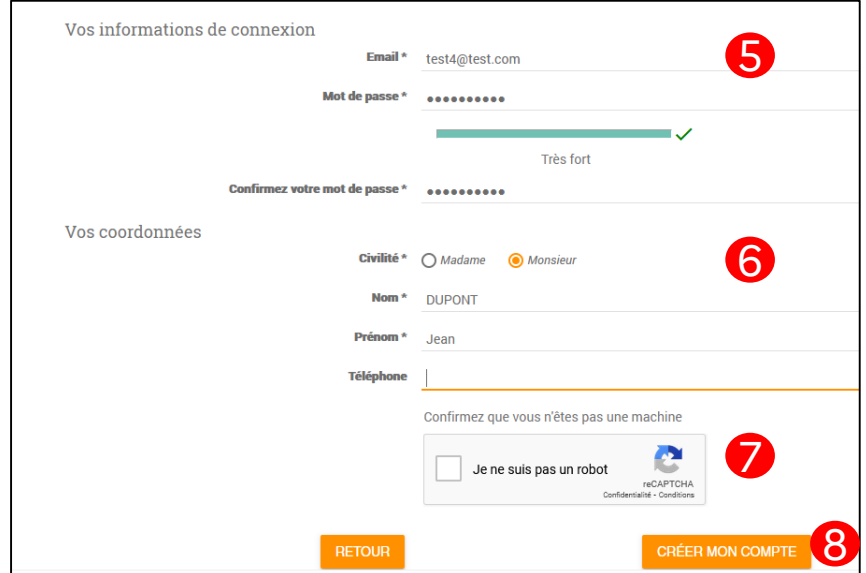

- 5) Saisissez votre email professionnel, et un mot de passe
- 6) Indiquez vos coordonnées
- 7) Confirmez que vous n'êtes pas un robot en cochant la case
- 8) Cliquez sur le bouton « **Créer mon Compte** »

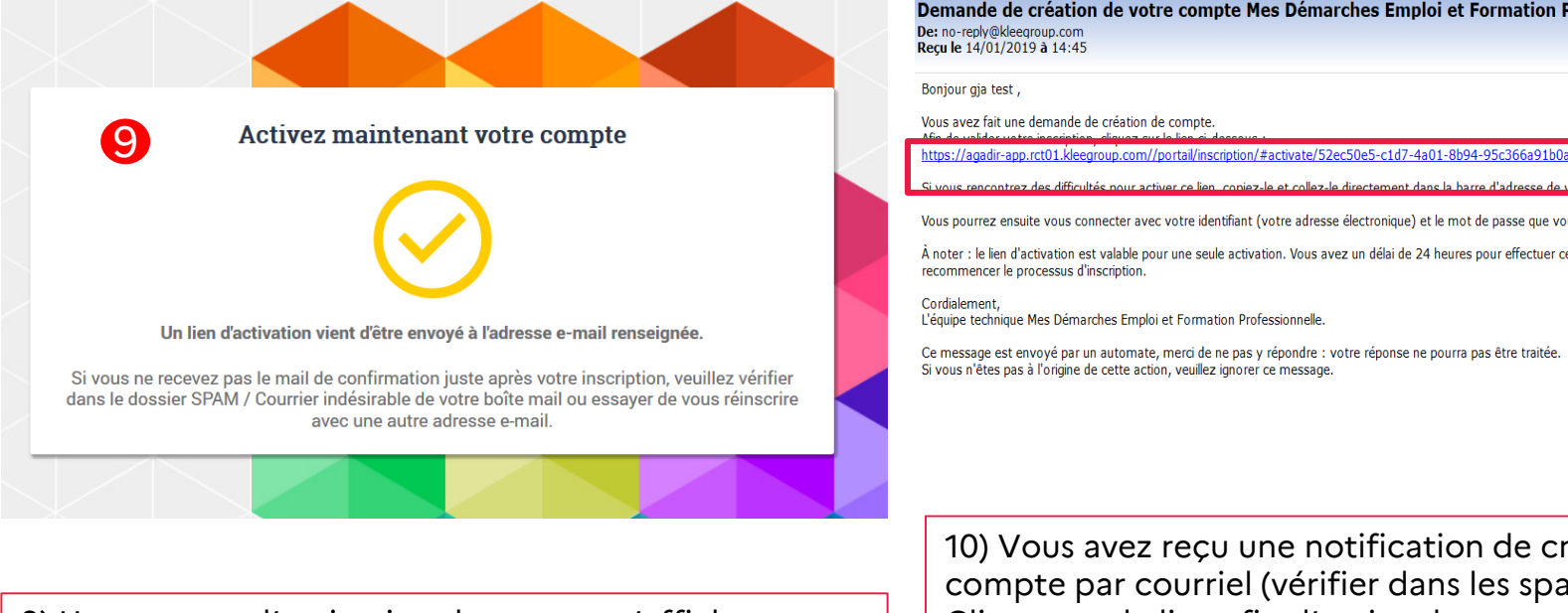

#### Demande de création de votre compte Mes Démarches Emploi et Formation Professionnelle De: no-reply@kleegroup.com Recule 14/01/2019 à 14:45

Encodage: worldwide (utf-8)

Bonjour gja test,

difficultés nous activer ce lien, conjez-le et collez-le directement dans la harre d'adresse de vo navigateur

Vous pourrez ensuite vous connecter avec votre identifiant (votre adresse électronique) et le mot de passe que vous avez choisi.

À noter : le lien d'activation est valable pour une seule activation. Vous avez un délai de 24 heures pour effectuer cette action, passé ce délai, il vous faudra recommencer le processus d'inscription.

Cordialement. L'équipe technique Mes Démarches Emploi et Formation Professionnelle.

Ce message est envoyé par un automate, merci de ne pas y répondre : votre réponse ne pourra pas être traitée. Si vous n'êtes pas à l'origine de cette action, veuillez ignorer ce message.

9) Un message d'activation de compte s'affiche

10) Vous avez reçu une notification de création de votre compte par courriel (vérifier dans les spams). Cliquez sur le lien afin d'activer le compte. Ce lien est valable 24h.

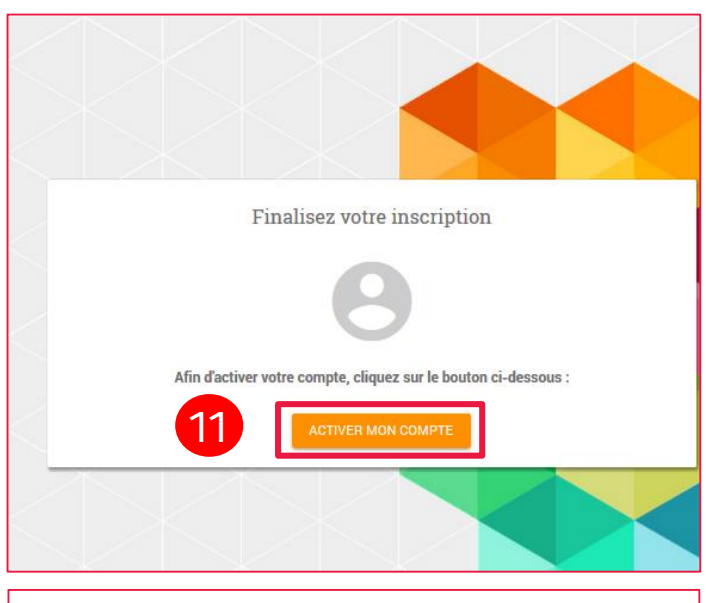

11) Après avoir cliqué sur le lien, une nouvelle fenêtre s'ouvre. Cliquez sur le bouton **« Activer mon compte »**

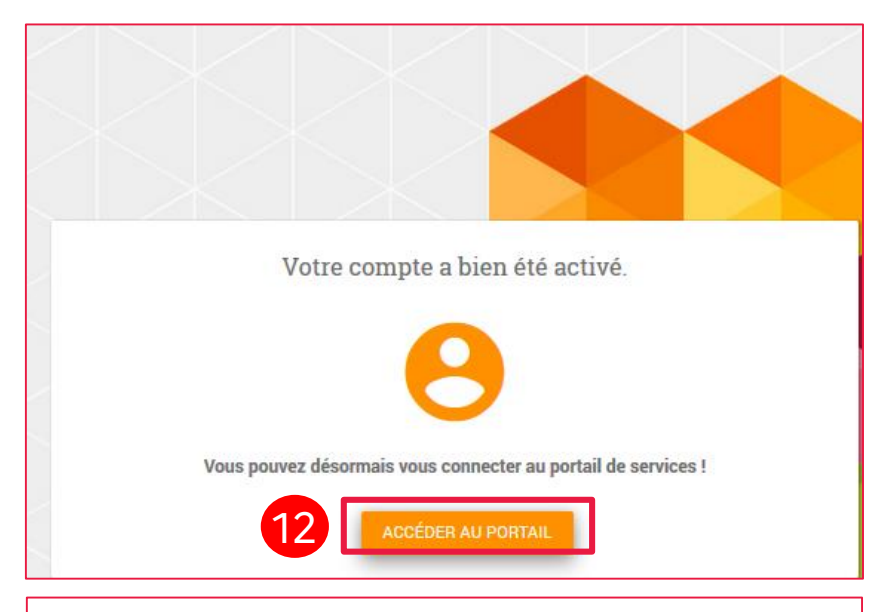

12) Vous pouvez alors vous connecter au portail. Cliquez sur le bouton **« Accéder au portail »**

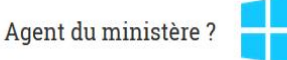

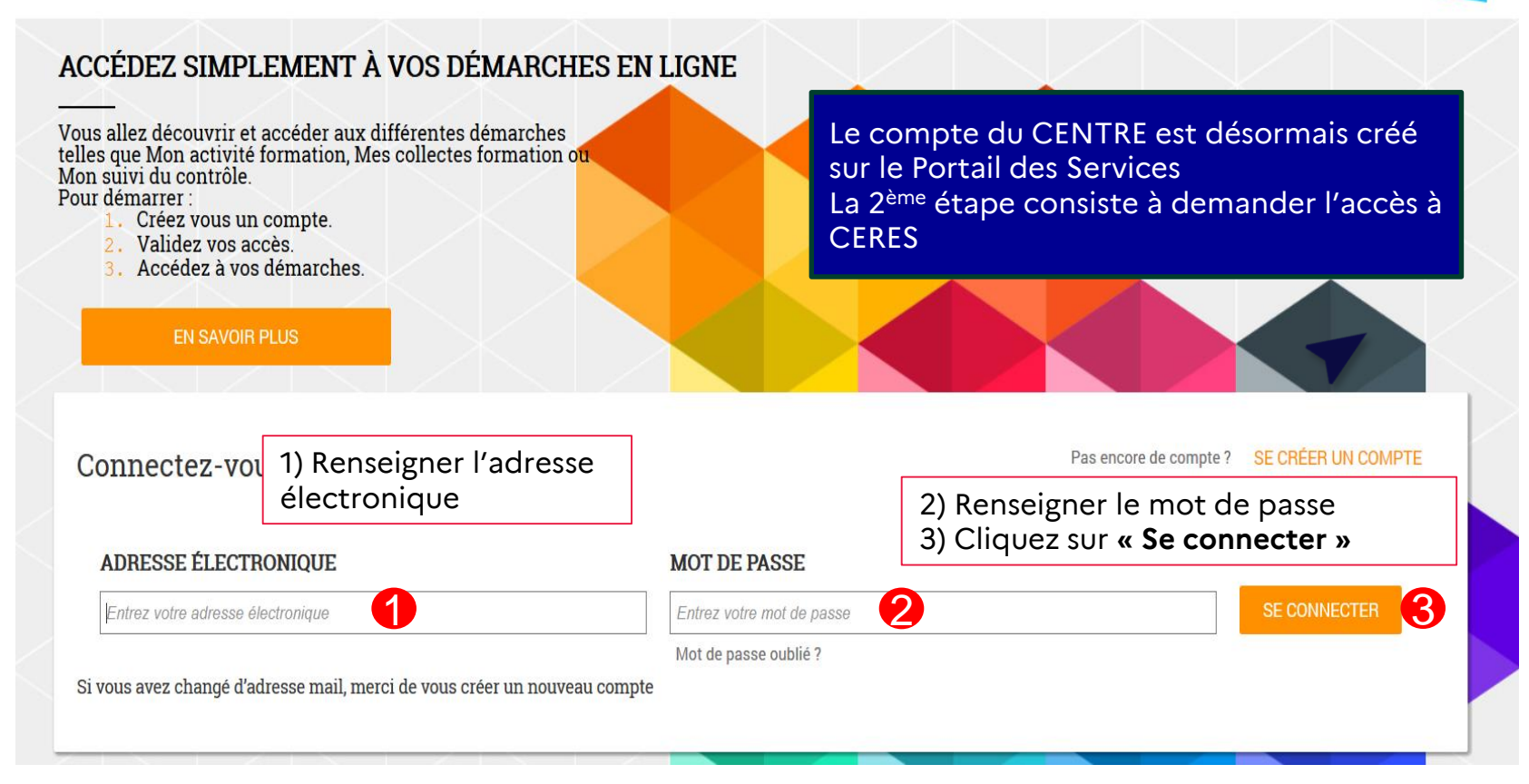

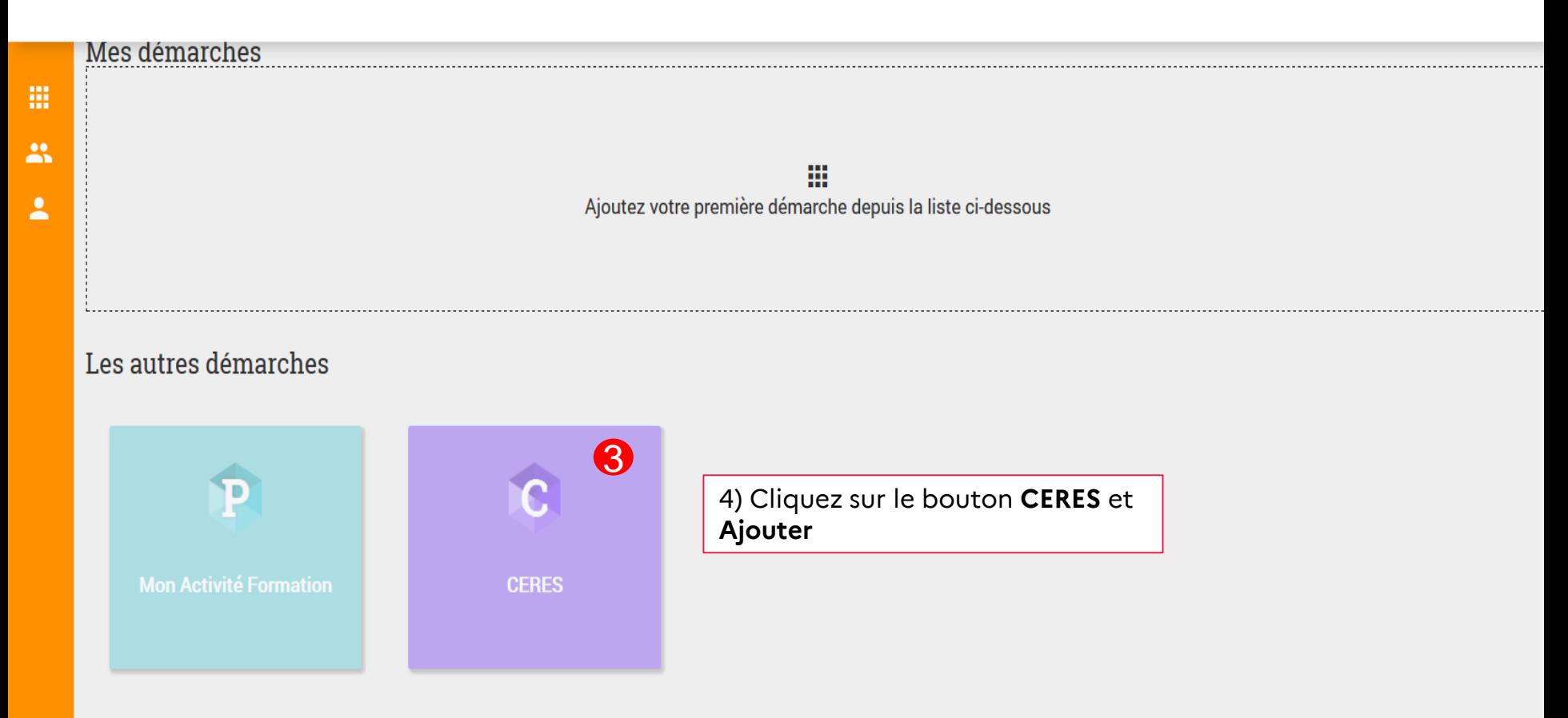

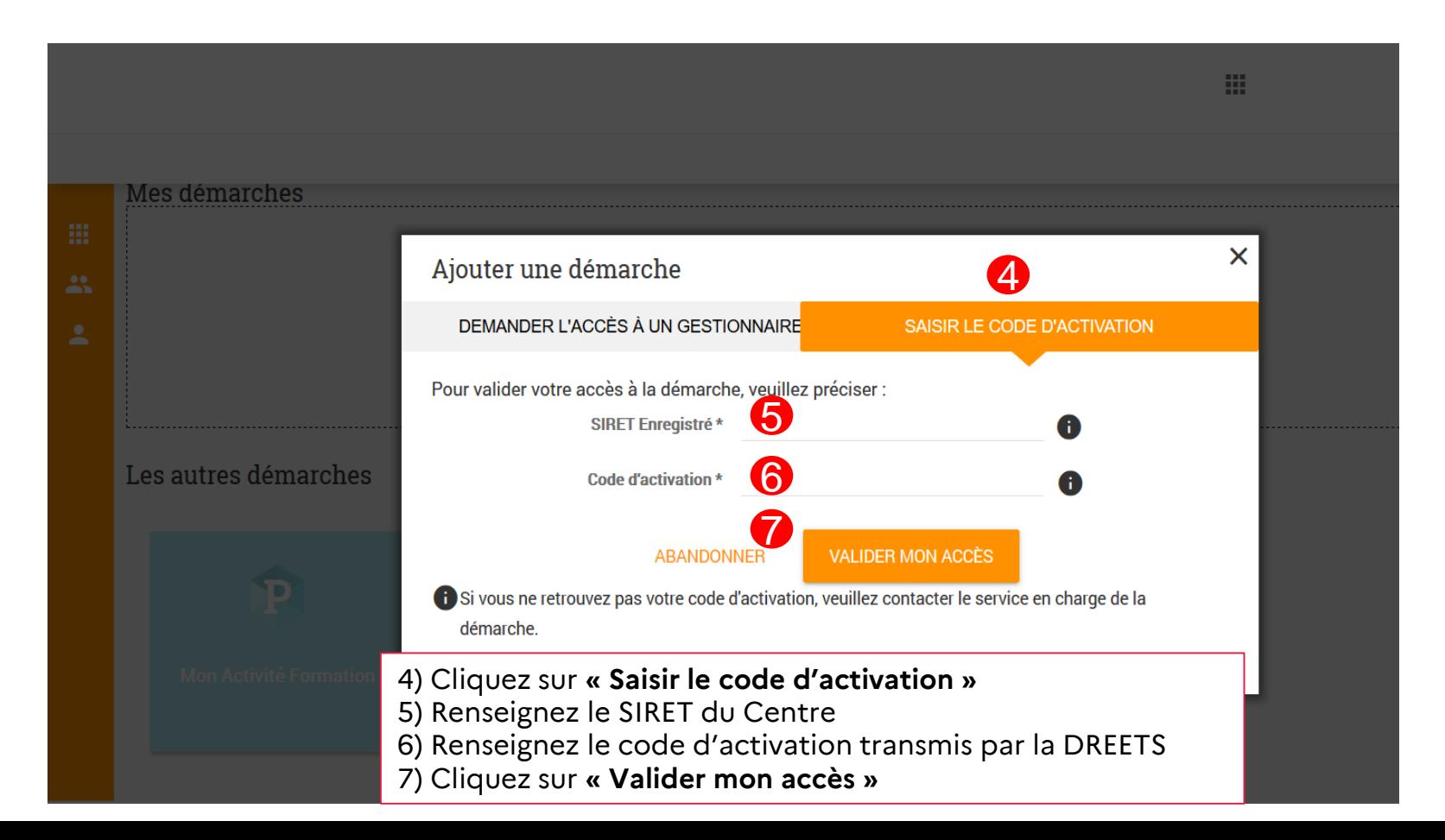

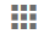

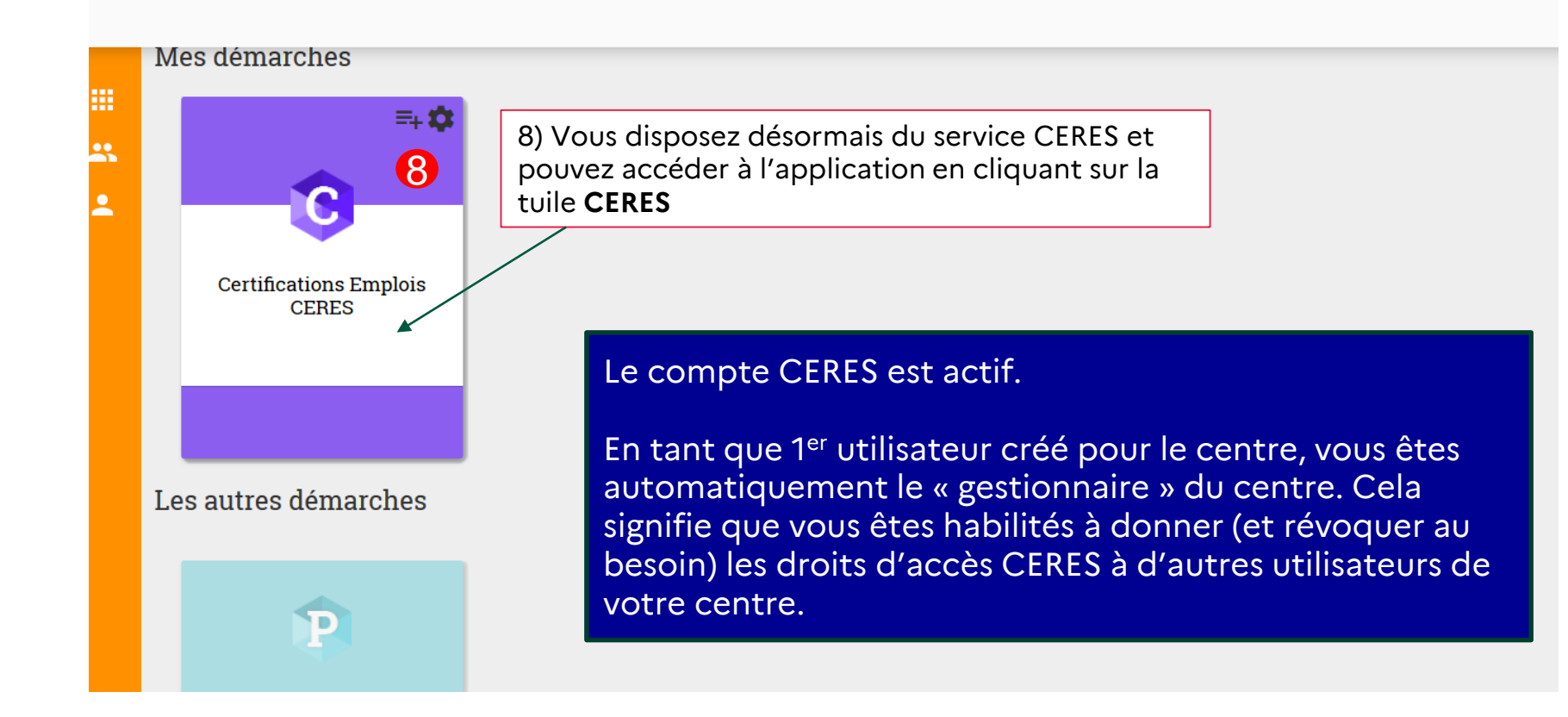

raternite

# Vous êtes gestionnaire des accès du centre

# Valider la demande d'accès d'un autre utilisateur

#### Valider la demande d'accès d'un utilisateur

Rendez-vous sur l'adresse du portail de services https://mesdemarches.emploi.gouv.fr

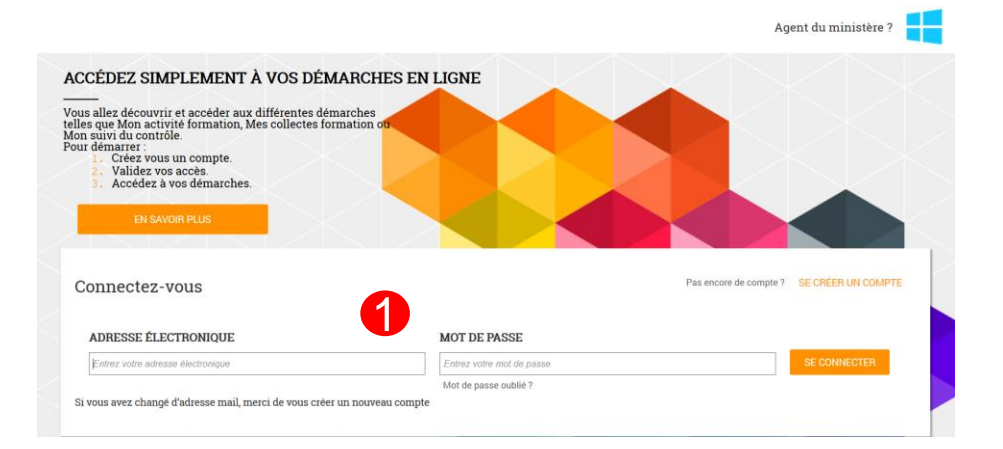

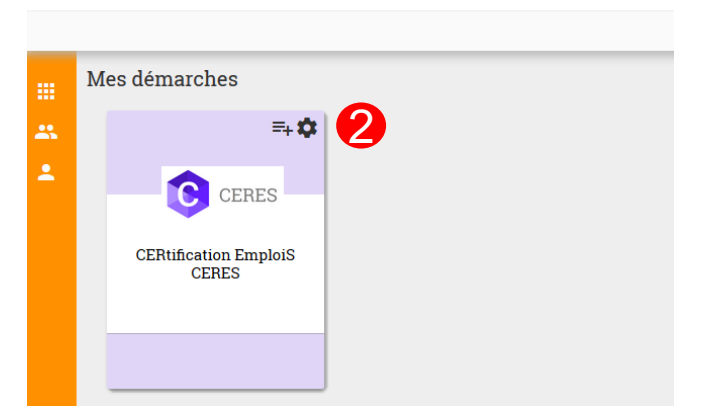

1) Renseignez compte (adresse mail) et mot de passe

2) Cliquez sur le pictogramme « écrou » de la démarche CERES

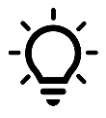

2

Si vous ne voyer pas le picto « écrou », cela signifie que vous n'êtes pas le gestionnaire d'accès

#### Valider la demande d'accès d'un utilisateur

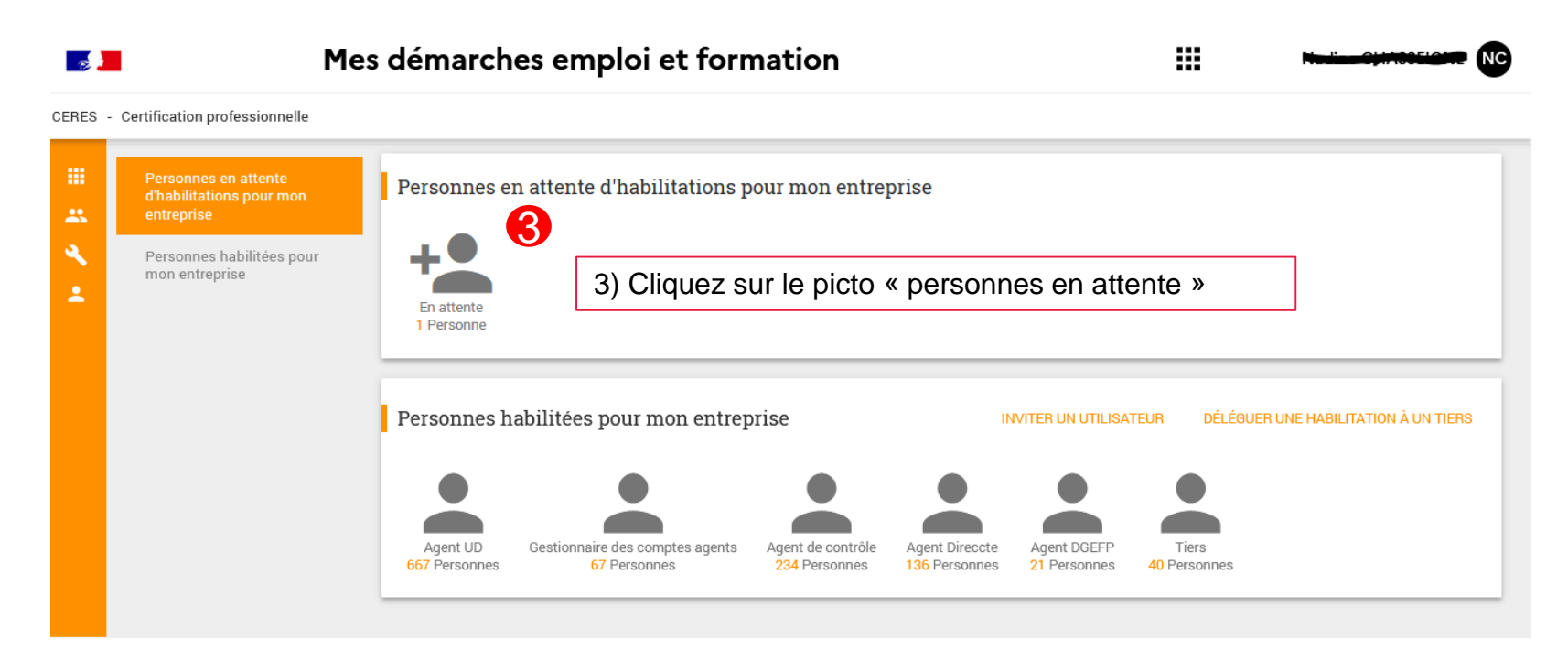

**Mentions légales** 

2

#### Valider la demande d'accès d'un utilisateur

2

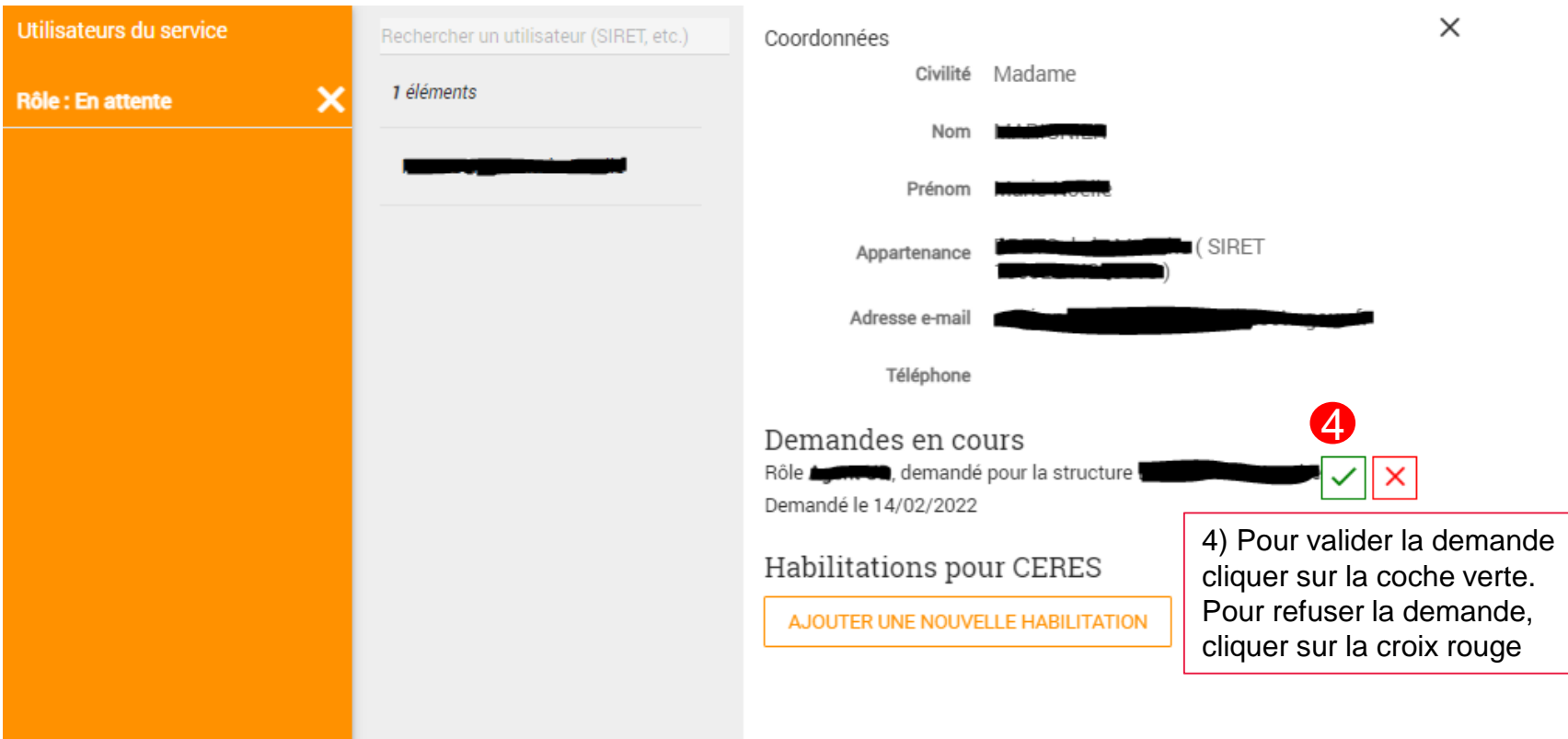

# Vous n'êtes pas le gestionnaire des accès du centre.

# Création d'un compte utilisateur centre agréé Créer un compte Portail de services → Demander l'accès à l'application CERES

### Habilitations des utilisateurs des centres agréés

Un utilisateur responsable de l'organisation des sessions d'examen dans CERES doit avoir un profil CENTRE.

Pour ce faire, cet utilisateur devra se créer un compte sur le portail de services **Mes démarches emploi et formation** puis demander l'accès à **CERES** au gestionnaire des accès de CERES de son centre agréé.

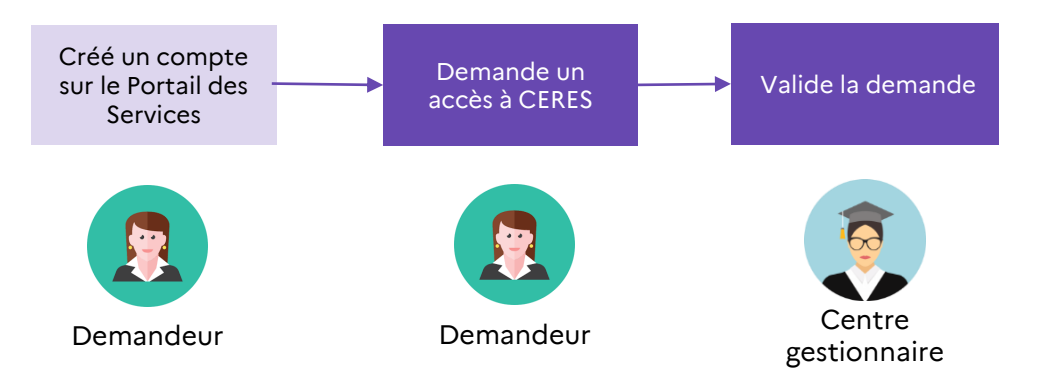

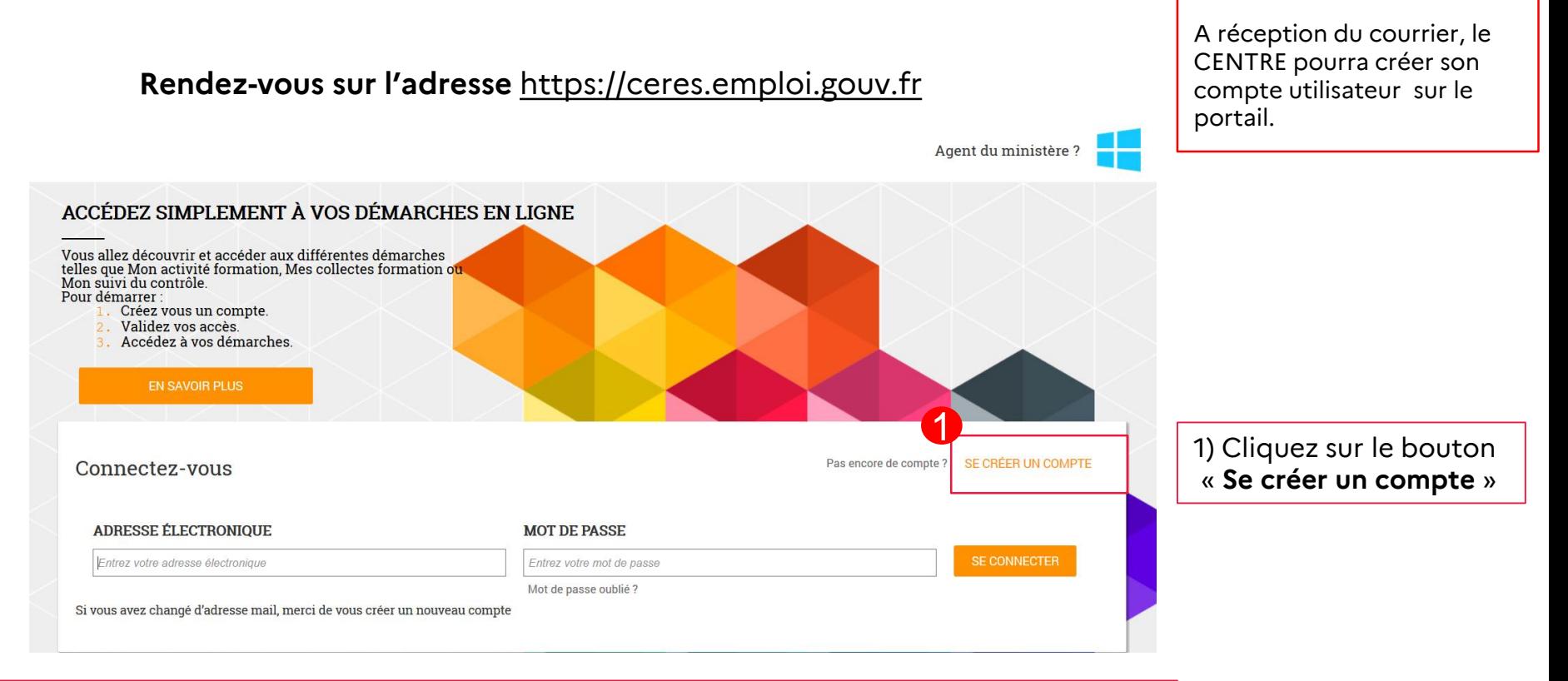

NB : il est possible que vous ayez déjà précédemment créé un compte sur le portail de services Mes démarches pour accéder à une autre application. Dans ce cas, connectez-vous et demander l'accès à CERES (cf.p.21).

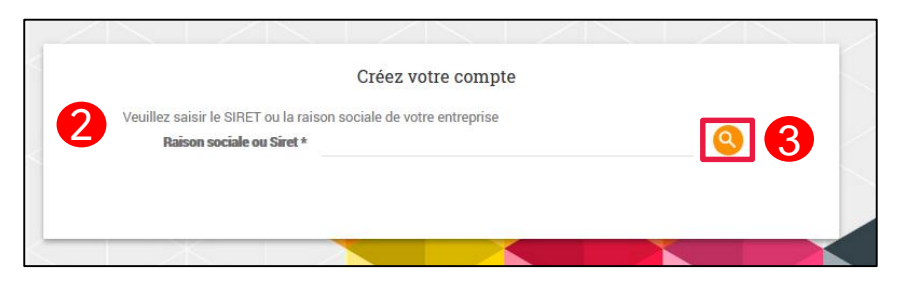

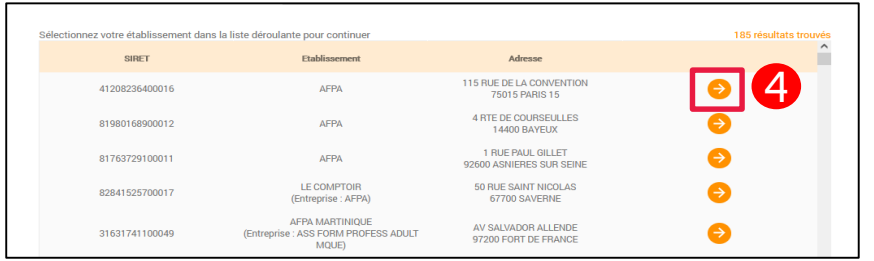

- 2) Saisissez le SIRET, le SIREN ou la raison sociale de votre entreprise
- 3) lancez une recherche
- 4) sélectionnez votre établissement dans la liste. Le Siret est recherché dans le référentiel SIRENE de l'INSEE

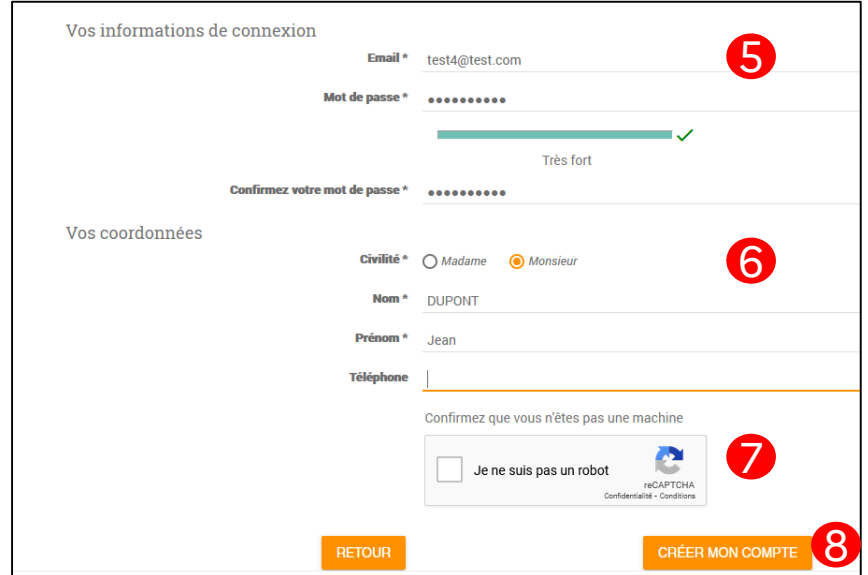

- 5) Saisissez votre email professionnel, et un mot de passe
- 6) Indiquez vos coordonnées
- 7) Confirmez que vous n'êtes pas un robot en cochant la case
- 8) Cliquez sur le bouton « **Créer mon Compte** »

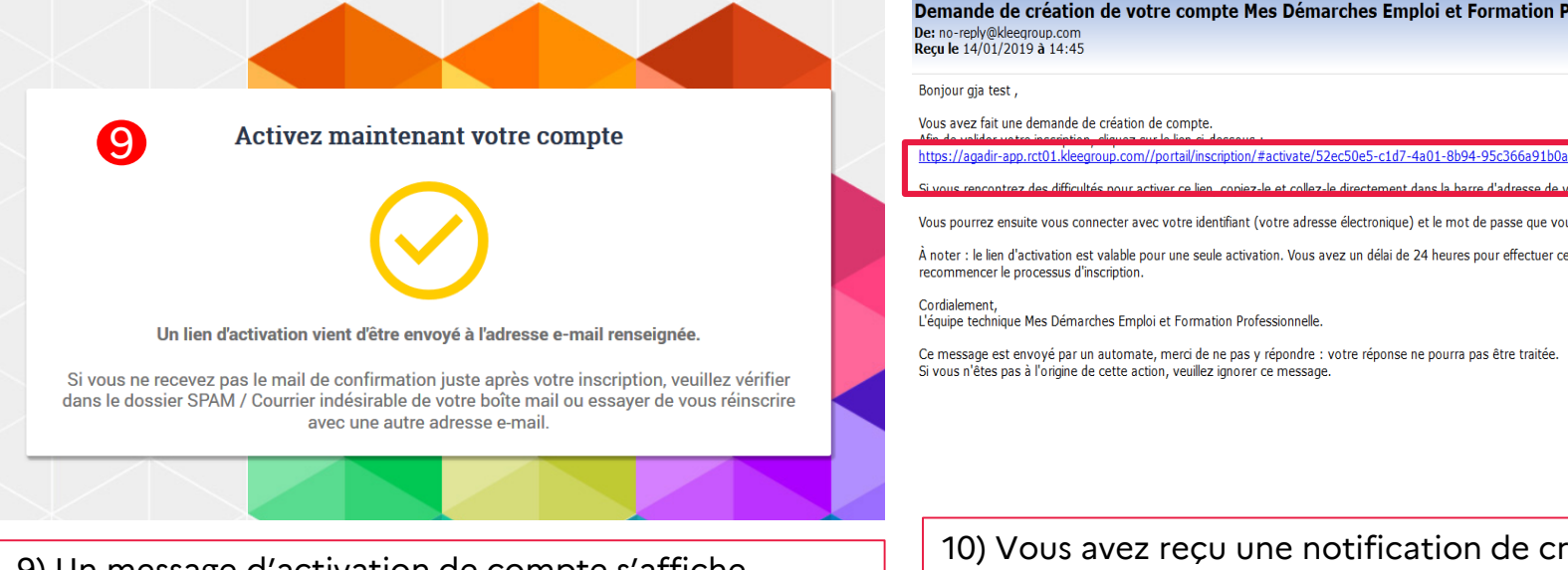

#### Demande de création de votre compte Mes Démarches Emploi et Formation Professionnelle De: no-reply@kleegroup.com

Recule 14/01/2019 à 14:45

Encodage: worldwide (utf-8)

Bonjour gja test,

difficultés nous activer ce lien, conjez-le et collez-le directement dans la barre d'adresse de vo navigateur

Vous pourrez ensuite vous connecter avec votre identifiant (votre adresse électronique) et le mot de passe que vous avez choisi.

À noter : le lien d'activation est valable pour une seule activation. Vous avez un délai de 24 heures pour effectuer cette action, passé ce délai, il vous faudra recommencer le processus d'inscription.

Cordialement. L'équipe technique Mes Démarches Emploi et Formation Professionnelle.

Ce message est envoyé par un automate, merci de ne pas y répondre : votre réponse ne pourra pas être traitée. Si vous n'êtes pas à l'origine de cette action, veuillez ignorer ce message.

9) Un message d'activation de compte s'affiche 10) Vous avez reçu une notification de création de votre compte par courriel. Cliquez sur le lien afin d'activer le compte

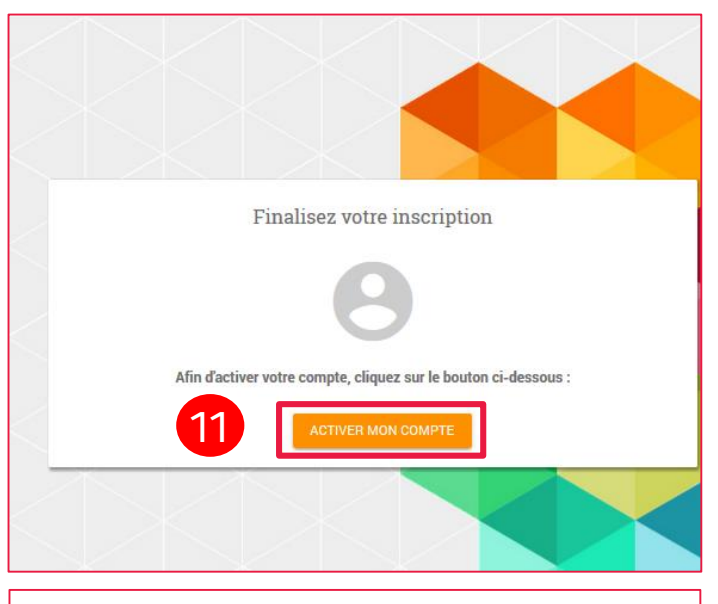

11) Après avoir cliqué sur le lien, une nouvelle fenêtre s'ouvre. Cliquez sur le bouton **« Activer mon compte »**

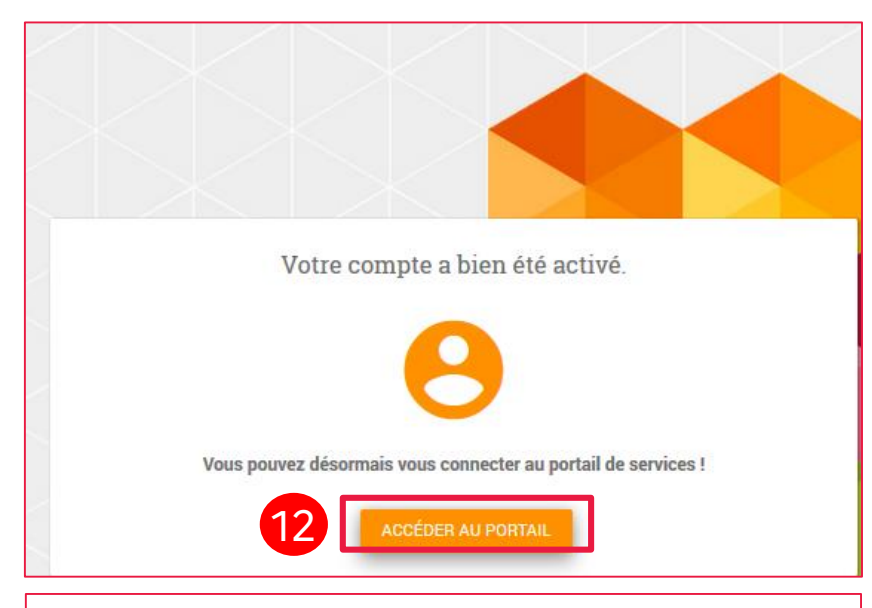

12) Vous pouvez alors vous connecter au portail. Cliquez sur le bouton **« Accéder au portail »**

![](_page_23_Figure_1.jpeg)

![](_page_24_Figure_2.jpeg)

![](_page_25_Figure_1.jpeg)

![](_page_26_Picture_0.jpeg)

Liberté Égalité Fraternité

![](_page_26_Picture_2.jpeg)

# **FIN DU DOCUMENT**